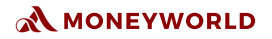

# **R E M I T T A N C E U S E R G U I D E**

B**Y**

# **MONEYWORLD ASIA**

3 Phillips St. Royal Group #13-01 Singapore 048693

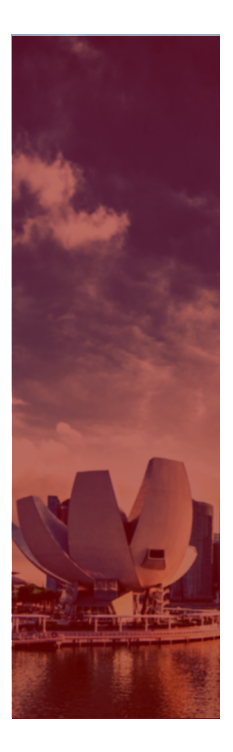

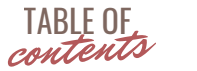

- 1 Online Remittance
- 2 Visit Website
- 3 Registration
- 8 Remittance Application
- 10 Upload Documents
- 12 Add Beneficiary
- 15 Transaction

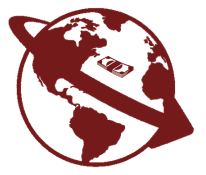

## MONEYWORLD

# Online Remittance

*Send money to your loved ones across the globe*

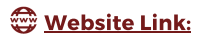

[https://forex.moneyworld.com.sg](https://forex.moneyworld.com.sg/)

## STEP 1. VISIT WEBSITE

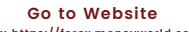

**\*Link: [https://forex.moneyworld.com.sg](https://forex-dev.moneyworld.com.sg/)**

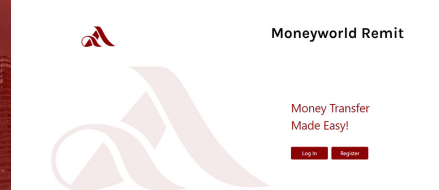

#### **Begin registration**

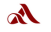

#### Moneyworld Remit

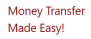

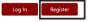

#### **Select profile type**

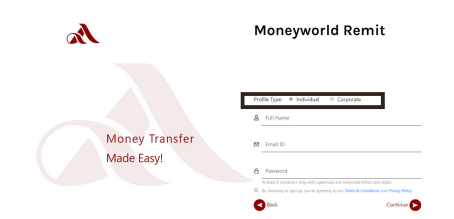

#### **Fill out your details**

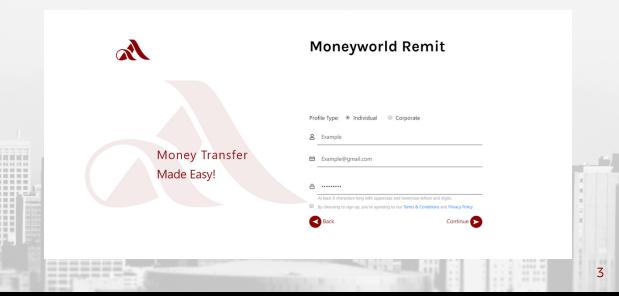

#### **Verify Email**

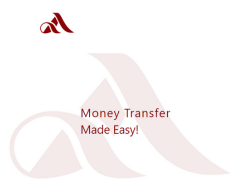

#### **Moneyworld Remit**

#### **Verify Account**

Thank you for choosing Moneyworld Remit. Please check your email<br>and click on the link to verify your account.<br>Didn't get an email? Re-send email.

For any questions, please feel free to contact us at<br>administrace events com in

 $\bullet$ 

#### **Go to email and click confirm link**

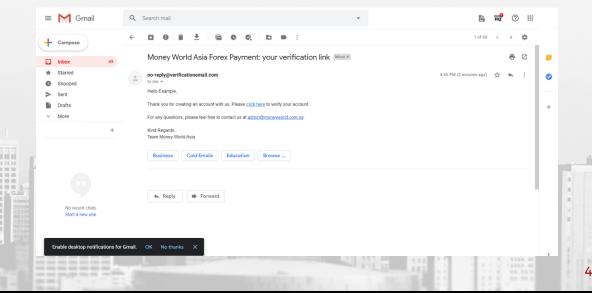

#### **Login after verification**

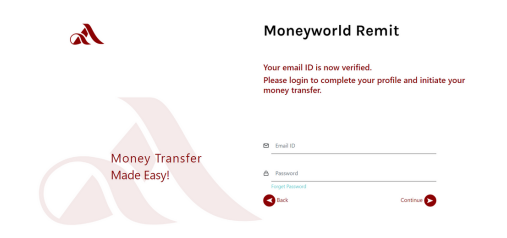

#### **Upload profile photo**

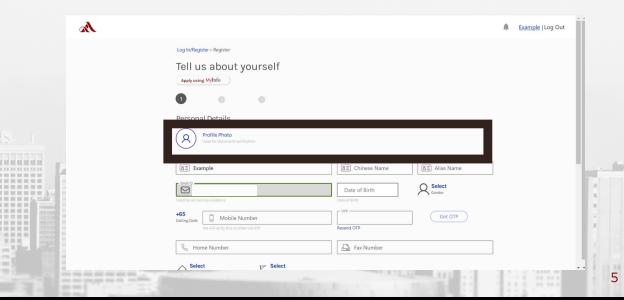

#### **Fill out information**

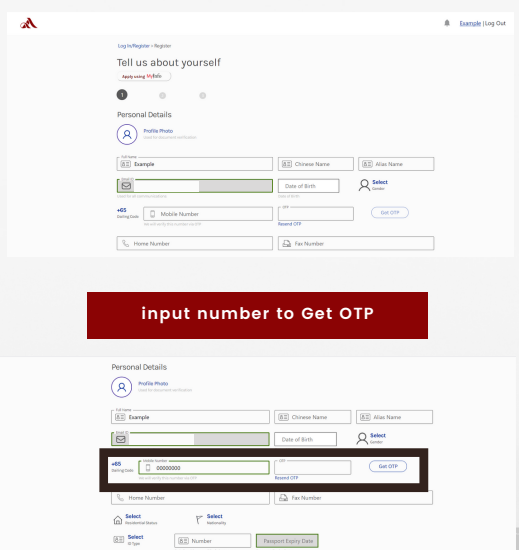

 $\widehat{\mathbf{m}}$  select

6

Are you a politically exposed person? Onto: Onatio Ott Residential Address

#### **Select Residential status, Nationality and ID type**

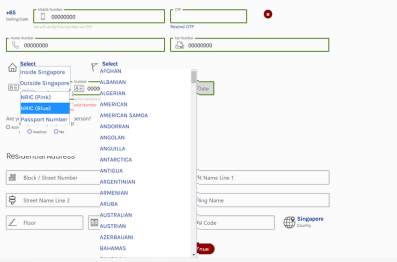

#### **Enter residential address**

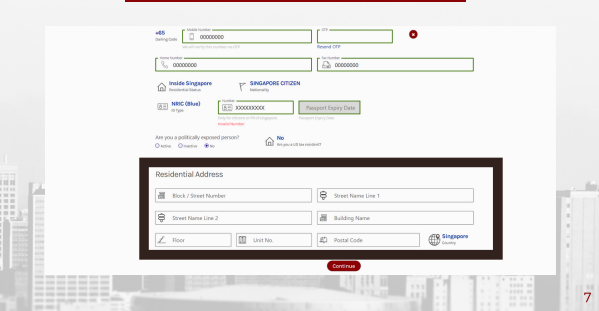

# STEP 3. REMITTANCE APPLICATION

#### **Occupation Details**

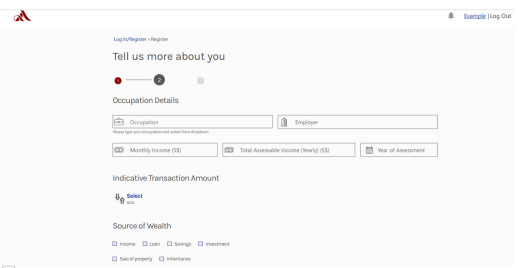

#### **Indicate transaction amount**

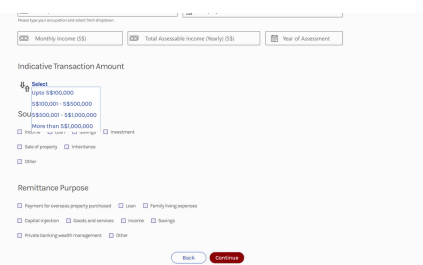

# STEP 3. REMITTANCE APPLICATION

#### **Source of wealth and purpose**

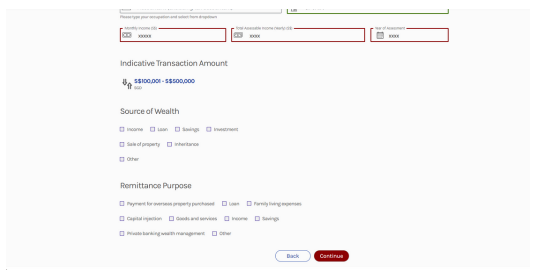

# STEP 4. UPLOAD DOCUMENTS

#### **Upload Identity proof**

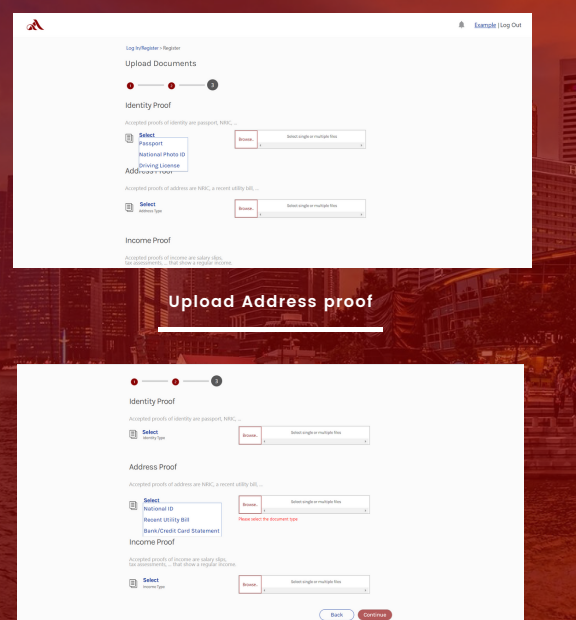

# **STEP 4. UPLOAD DOCUMENTS**

#### **Upload Income proof**

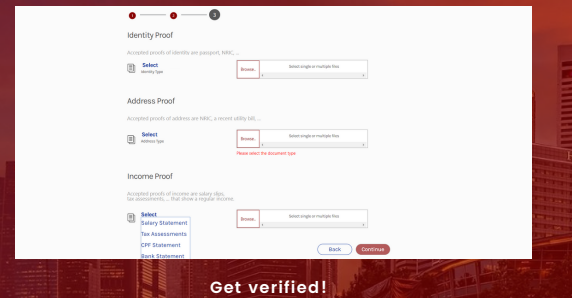

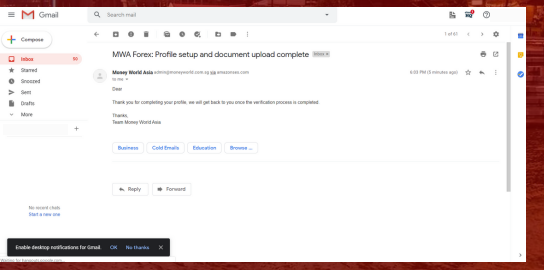

# **STEP 5. ADD BENEFICIARY**<br>
Send money in easy steps

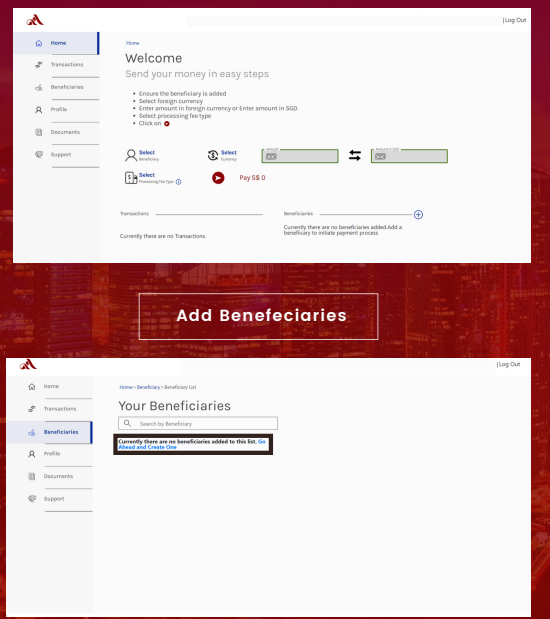

# STEP 5. ADD BENEFICIARY

#### **Select Relation**

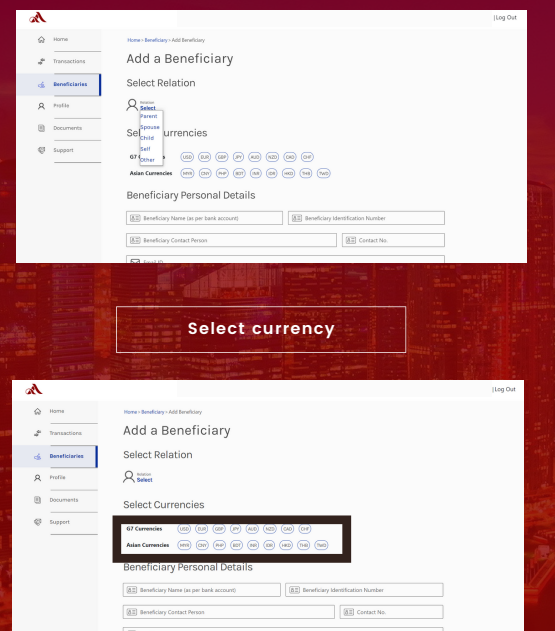

# STEP 5. ADD BENEFICIARY

#### **Beneficiary personal details**

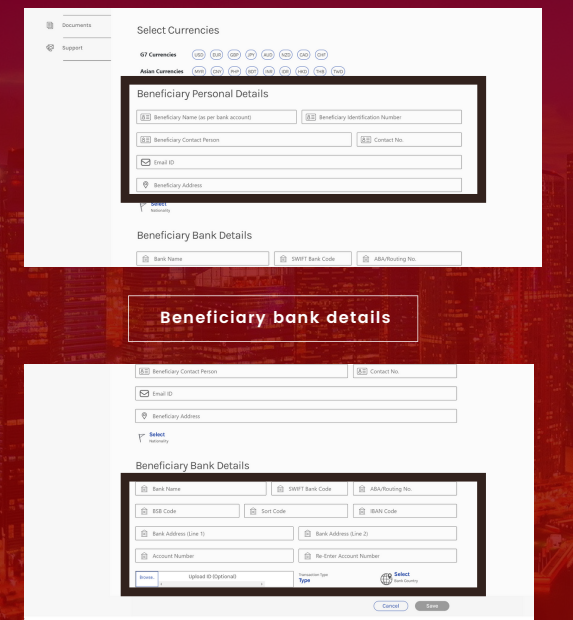

#### **Initiate Transaction with beneficiary**

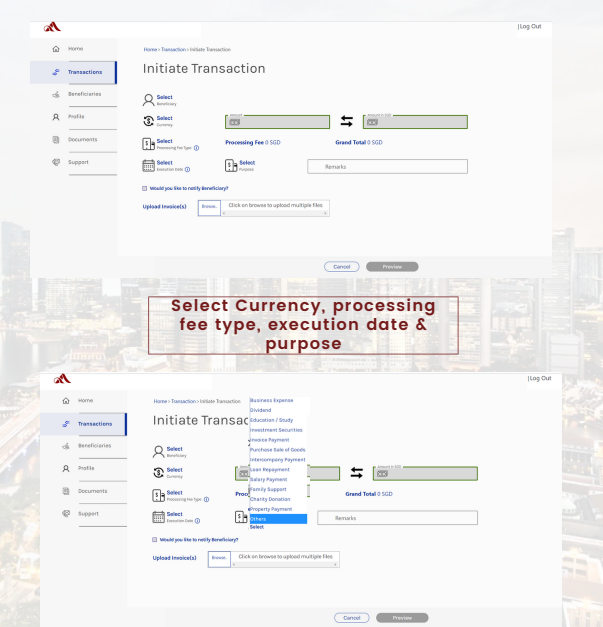

### **Upload Invoice if applicable**

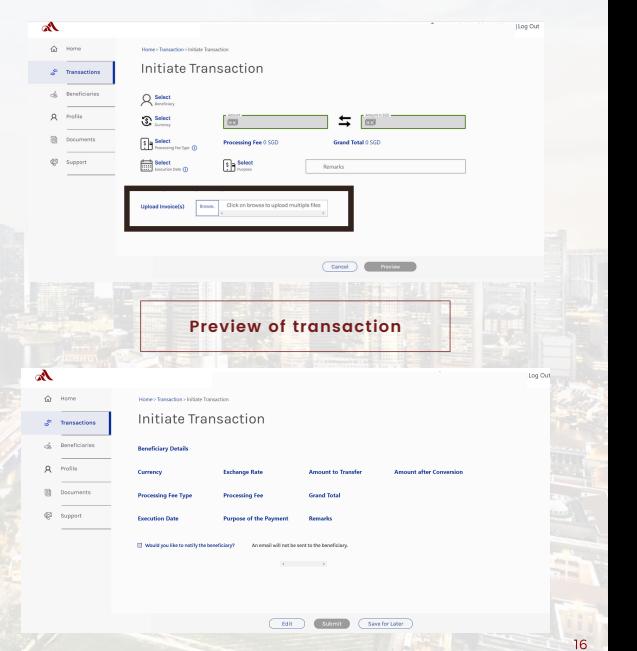

#### **OTP Verification**

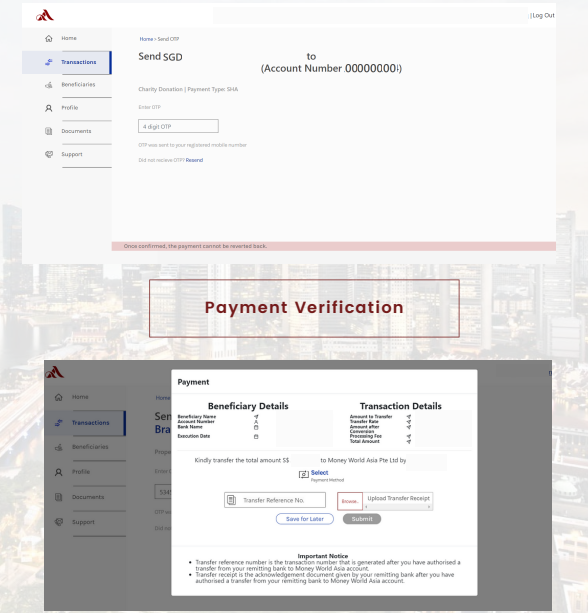

# **Select Payment Method and Upload Receipt**

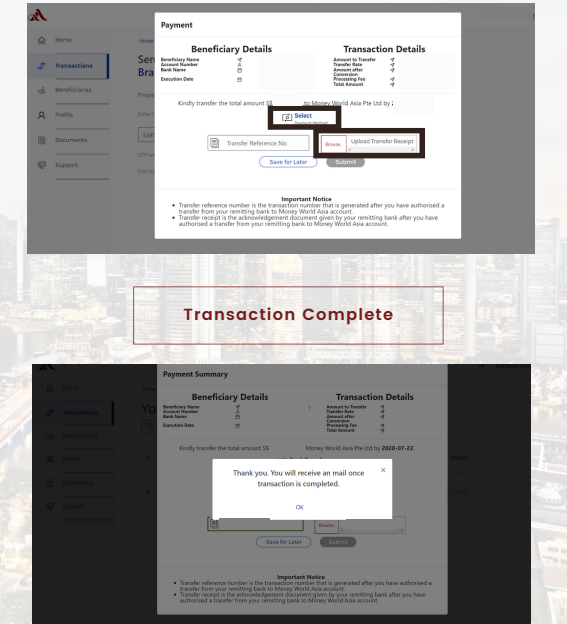